## IRONCAD DRAFT – EMBEDDING IMAGES (LOGOS)

When exporting a 2D drawing from IRONCAD DRAFT as a DWG file (for collaborating with other 2D CAD software), it's important to understand how images within the drawing are handled during exporting.

Inserted Images: These are saved externally and referenced by the DWG file.

(referenced image files need to accompany the DWG file)

Inserted OLE Objects: These are saved (embedded) within the DWG file.

(bitmap logos are typically embedded as OLE Objects)

The file format used for inserting images as OLE Objects is the \*.BMP file format. This is the file format used by the program "Paint" (that is included within Windows). However, because of differences between "Paint" within Windows 10 and Windows 11, it's important that BMP OLE Objects are not associated with "Paint" (or Paintbrush). Instead, these should be inserted as "Device Independent Bitmaps" using "Paste Special".

To ensure that BMP OLE Objects appear as expected in both Windows 10 and Windows 11, ensure that the following steps are followed (specifically step 4).

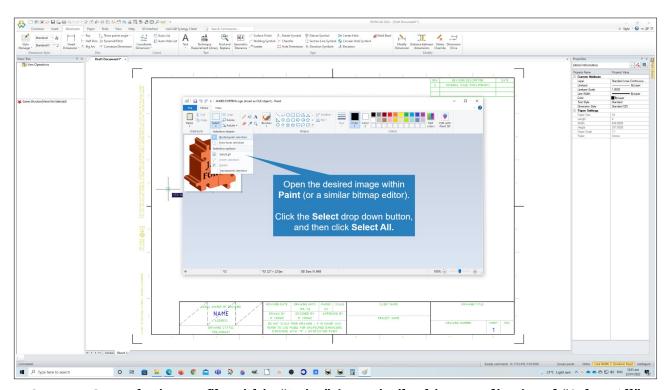

Step 1 – Open the image file within "Paint" (or a similar bitmap editor) and "Select All"

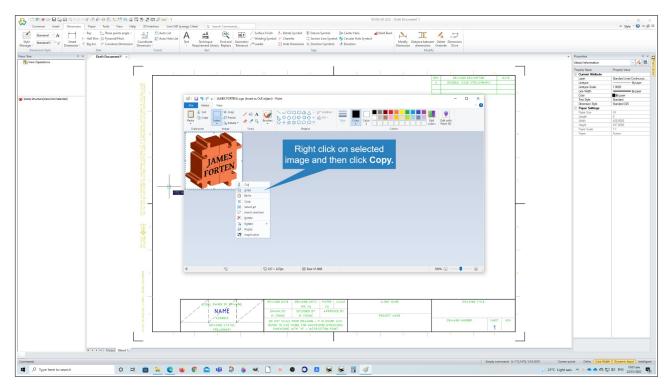

Step 2 - Copy the selected image into Windows Clipboard

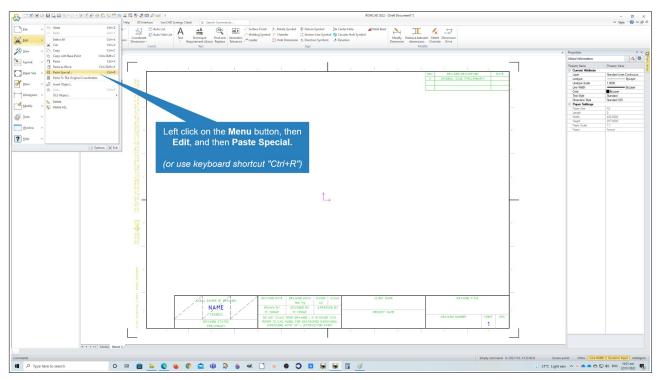

Step 3 - Within the IRONCAD DRAFT drawing insert the image using "Paste Special"

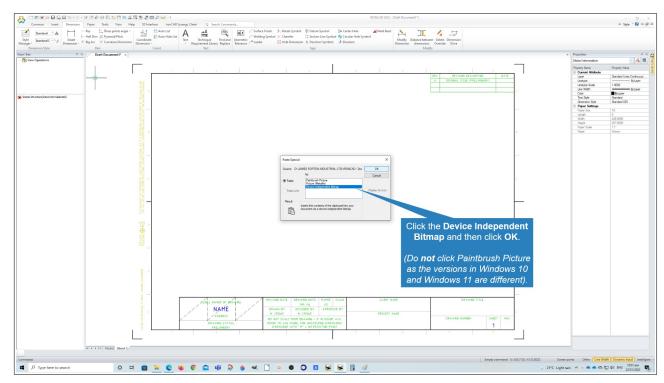

Step 4 – Within the "Paste Special" Dialog Box select "Device Independent Bitmap"

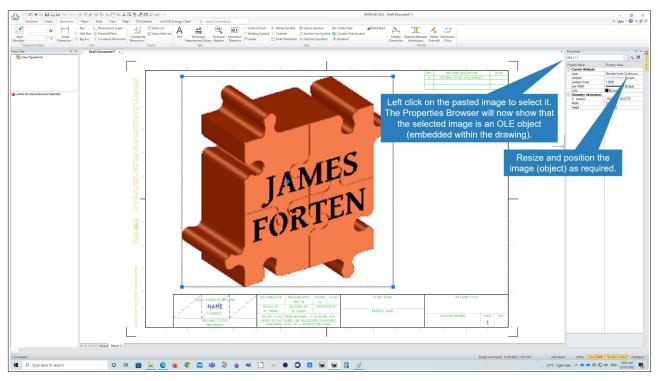

Step 5 – Resize and position the image.